可以在上图中对新建的静默进行编辑(Edit)或删除(Delete)。当时间没有到设置的开始静

默时间, 该静默状态为"Pending"。当时间进入设 置的开始时间后, 在持续时间内 (即示例中设置的 8分钟内), 我们不会收到告警通知。在 Prometheus Web UI 的 Alerts 页面可以看到告警是"FIRING" 状态, 但在 Alertmanager Web UI 的 Alerts 页面看不 到接收到告警信息。但是在"Silences"页面, 即 链接地址 http://192.168.186.7:9093/#/silences, 可以 看到已经被激活的静默,如6-32 所示。

等待持续时间(即示例中设置的8分钟)讨 后, 再浏览 http://192.168.186.7:9093/#/silences, 提示刚才新建的静默是已经过期(Expired)状 态,如图 6-33 所示。

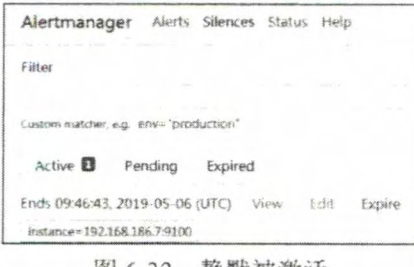

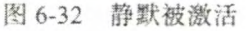

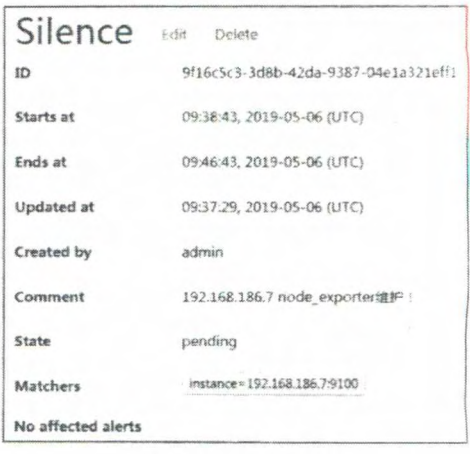

图 6-31 静默信息

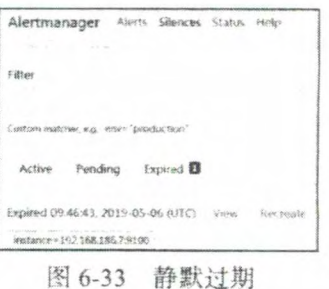

如果我们在静默持续时间内, 没有完成例行维护, 此时 Alertmanager 就会收到告警通 知,因此预估的静默时间要合理。

## 6.7 本章小结

在本章中, 我们重点介绍了如何使用 Prometheus server 和 Alertmanager 组件快速实现 告警的整个流程。把 Prometheus 中的时间序列作为告警的来源, 介绍了如何使用告警规 则来生成告警。在使用 Email、企业微信和基于 Webhook 的钉钉实现告警通知接收时、示 例中仅仅通过简单的表达式 UP 状态来模拟故障的发生, 告警条件的指定在上一章介绍 PromQL 时已经讲解。实际生产线的监控环境各不相同, 读者可以根据已经掌握的 PromQL 的知识点,完成各自系统的告警条件定制工作。关于更多 Prometheus 告警规则, 可以查看 网站提供的案例: https://awesome-prometheus-alerts.grep.to。

## 更多阅读材料

- [1] https://prometheus.io/docs/alerting
- [2] https://awesome-prometheus-alerts.grep.to/
- [3] 《Prometheus: Up & Running 》 by Brian Brazil